## **MedSpot360 Mobile App Quick Start Guide**

Welcome to the MedSpot360 Mobile App, designed to help you easily find and manage medical equipment in your hospital. Here is a quick guide to help you get started:

**Step 1:** Download the MedSpot360 Mobile App

- For iOS Devices: Open the App Store, search for "MedSpot360," and download the app.
- For Android Devices: Open the Google Play Store, search for "MedSpot360," and download the app.

**Step 2:** Sign in to the MedSpot360 Mobile App

• Open the app and enter your MedSpot account email and password.

## **Step 3:** Find an Asset

- Tap the "Find Asset" button to see a list of all your assets, separated by their status (tagged, untagged, or mixed).
- Use the "Search" field or scroll through the list to find the desired device.
- Tap on the device to see its location on the map.

## **Step 4:** Tag an Asset

- Tap the "Tag Asset" button to see a list of untagged devices.
- Tap on the device to open the tagging function.
- Use the camera scanning function or enter the tag ID manually to assign it to the device.
- Physically attach the tag to the device.

## **Step 5:** Use the Dashboard

- Tap the "Dashboard" button to view relevant information about your assets.
- Select the dashboard tile you want to view and filter the information as needed.

If you have any questions or issues, please contact our support team at [support@truespot.com.](mailto:support@truespot.com) Thank you for choosing MedSpot360!

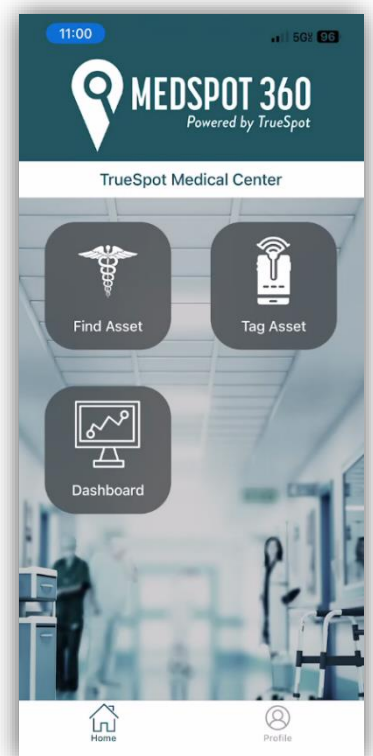